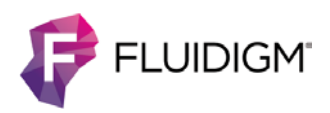

# **Hyperion Imaging System**

**NOTE** Please review the Hyperion Imaging System User Guide prior to the use of this Quick Reference Card for reference.

## **System Operation CyTOF Software v6.7**

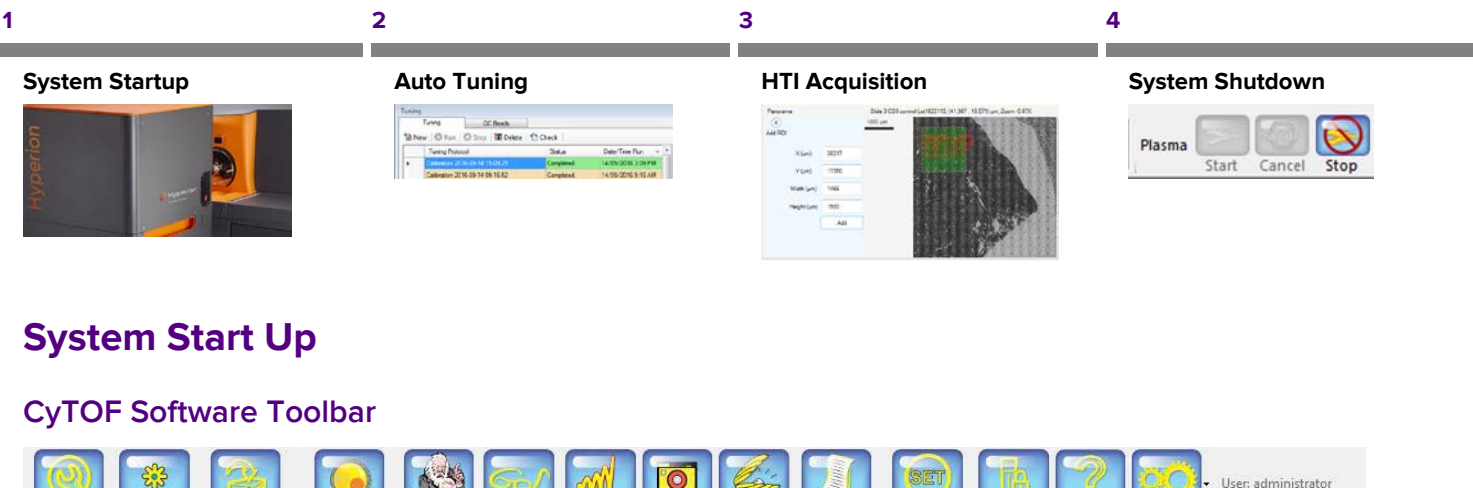

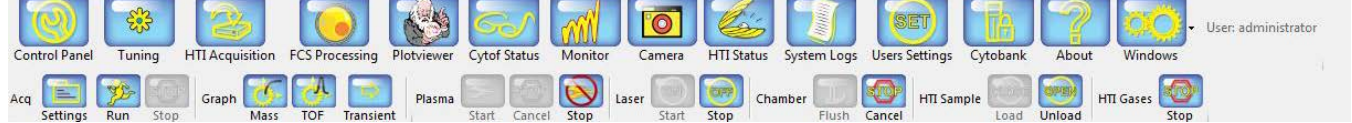

**☐ 1** Click **Plasma Start** on toolbar and then allow the system to warm up (approximately 15 minutes).

### **Auto Tuning**

- **☐ 1** Click **Camera** and click **Start Video** in the Camera window.
- **☐ 2** Click HTI Sample Unload, insert the tuning slide, and then click **Load**.
- **☐ 3** After Flushing is complete, click **Laser Start**.

#### **HTI Camera Window**

- **☐ 1** In the Actions tab, enter Panorama X1/Y1 coordinates and dimensions (width and height). Click **Create Panorama**.
- **☐ 2** When the panorama has been created, select the **Panorama** tab. Use the mouse to draw a rectangle 100 µm wide (X) and 500 µm tall (Y). Refer to the Log tab for the dimensions.
- **☐ 3** In the Toolbar, click **Tuning.** In the **Tuning** window, click **New**.
- **☐ 4** In the General tab check **Enable QC report** and **Enable Transients Calibration**. Click **Start**.
- **NOTE** Current/Gases may be optimized weekly.
- If this is the first tuning after switchover from suspension mode, check all boxes and perform a full tuning.
- **☐ 5** When tuning is complete, check the **Results** tab to ensure that Lu(175) Mean Duals are >500.

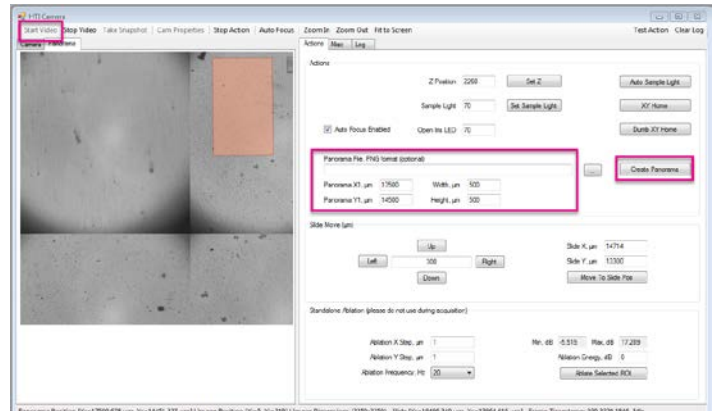

### **HTI Acquisition**

#### **Create Panorama**

- **☐ 1** Click **Unload** to remove the tuning slide. Insert the sample slide and click **Load**.
- **☐ 2** After flushing, click **Laser Start**.
- **☐ 3** Open **HTI Acquisition** and from the Menu select **File > New**. Click Browse, navigate to desired file location and enter a file name. From the **Slide** drop-down, select the slide dimensions (Default 75,000 x 25,000). Click **Save**.

#### **HTI Acqusition**

- **☐ 1** Right-click the Slide Image white space and select **Set Image**. Browse to find the whole slide image file and click **Apply Selection**.
- **☐ 2** Enter panorama coordinates X1, Y1 (top left) and dimensions. Click **Add**, then click **Create**.

#### **Add Regions of Interests (ROIs)**

- **☐ 1** Select a panorama, then draw rectangles on the panorama image to define regions of interest (ROIs).
- **☐ 2** Highlight ROIs in the Acquisition table. Right click and select Apply Template to choose the appropriate template from the menu. Ablation energy and ablation frequency can also be adjusted via the right-click menu.
- **□ 3** In the Acquisition Commands on the lower right-hand corner of the window, check **Generate Text Files** and any other desired options.
- **☐ 4** Click **Start** in the lower right corner to begin acquisition.

### **Shut Down the Instrument**

**IMPORTANT** Leave the argon supply on during shutdown if you plan to restart the Helios™ instrument immediately.

- **☐ 1** Click Unload to remove your sample slide. The laser stops automatically.
- **☐ 2** In the Toolbar, click **Load** to retract the stage.
- **☐ 3** Click Plasma Stop to initiate the plasma stop sequence.
- **□ 4** Once the plasma shutdown is complete, close the software.

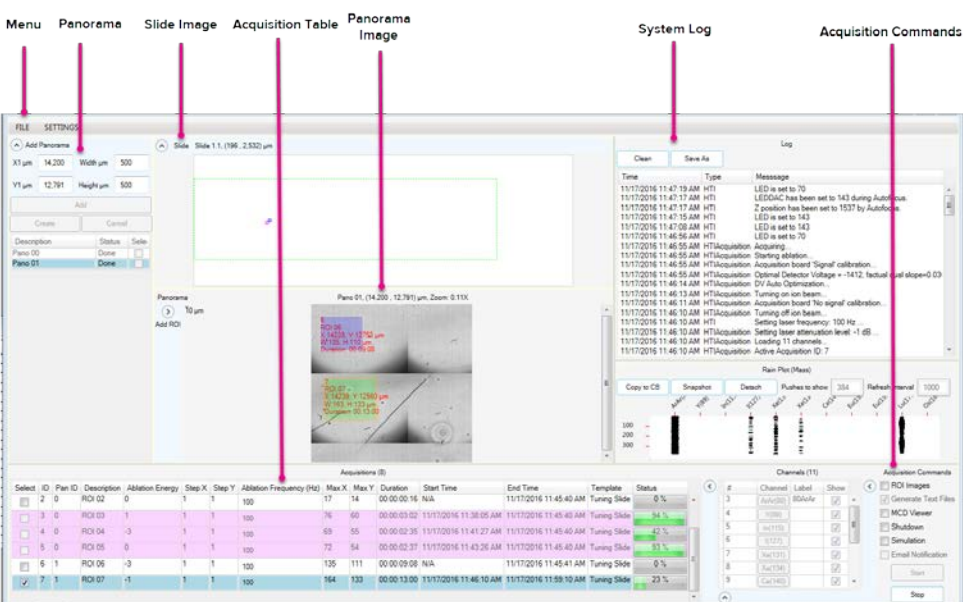

**Bar LAS BOY - A Treat Abbasic Time ANON 13 00** 

#### **For technical support visit [fluidigm.com/support.](http://www.fluidigm.com/support)**

**North America** +1 650 266 6100 | Toll-free (US/CAN): 866 358 4354 | support.northamerica@fluidigm.com **Japan** +81 3 3662 2150 | [techsupportjapan@fluidigm.com](mailto:techsupportjapan@fluidigm.com) **Europe/Middle East/Africa/Russia** +44 1223 598100 | support.europe@fluidigm.com **China (excluding Hong Kong)** +86 21 3255 8368 | [techsupportchina@fluidigm.com](mailto:techsupportchina@fluidigm.com) **Latin America** +1 650 266 6100 | [techsupportlatam@fluidigm.com](mailto:techsupportlatam@fluidigm.com) **All other Asian countries/India/Australia** +1 650 266 6100 | [techsupportasia@fluidigm.com](mailto:techsupportasia@fluidigm.com)

#### **For Research Use Only. Not for use in diagnostic procedures.**

Information in this publication is subject to change without notice. **[Patent and license information:](http://www.fluidigm.com/legalnotices)** [fluidigm.com/legalnotices.](http://www.fluidigm.com/legalnotices) Fluidigm, the Fluidigm logo, and Hyperion are trademarks and/or registered trademarks of Fluidigm Corporation in the United States and/or other countries. All other trademarks are the sole property of their respective owners. © 2018 Fluidigm Corporation. All rights reserved. 09/2018